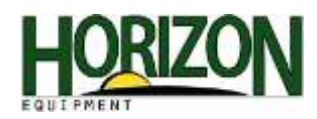

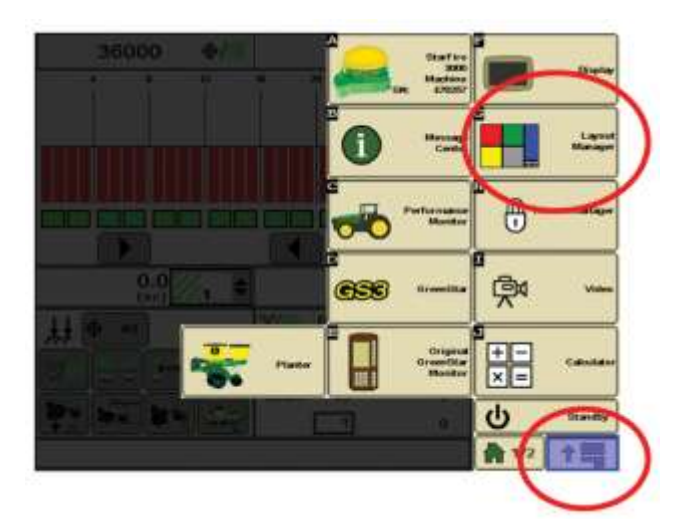

## **Home Page Setup**

1. Select the "Main Menu" button. When the Main Menu appears, press the "Layout Manager" button.

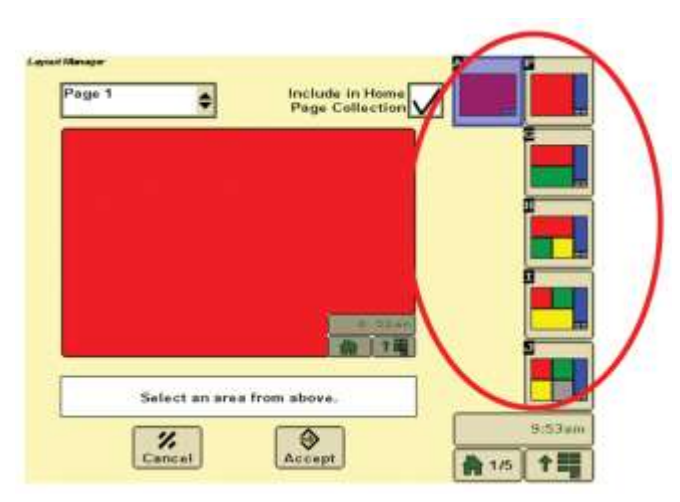

2. Choose from the layout options on the right side of the screen, (the colored boxes represent the area that will display your information)

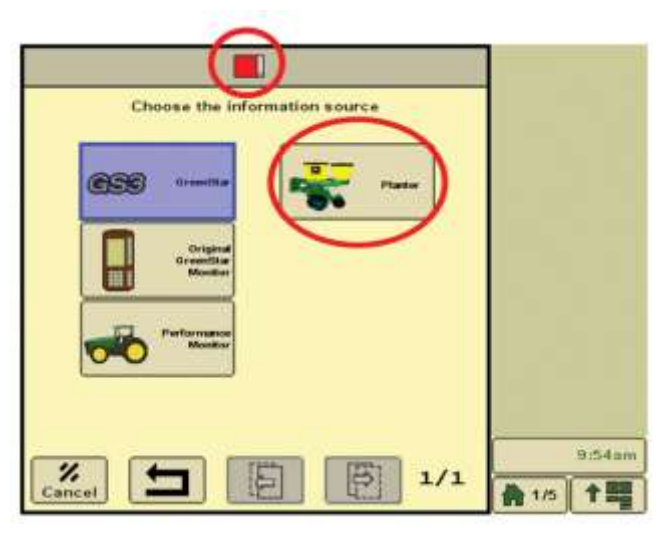

3. On the next screen, you will be prompted to "Choose the information source." Select the "Planter" button.

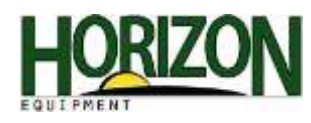

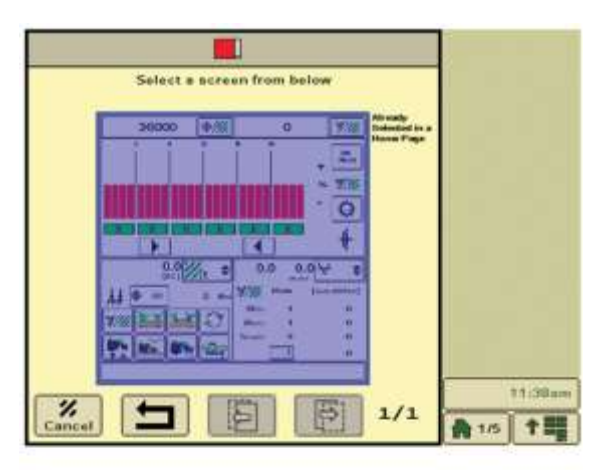

4. Select the "Planter Run" page.

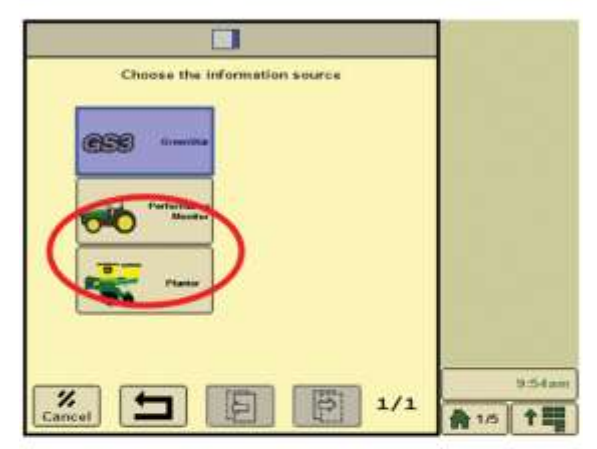

5. Select "GreenStar" as the information source.

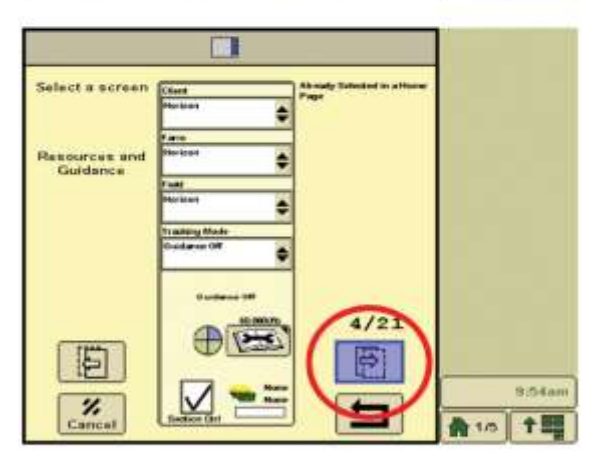

6. Use the page forward key to select the information you are wanting to view.

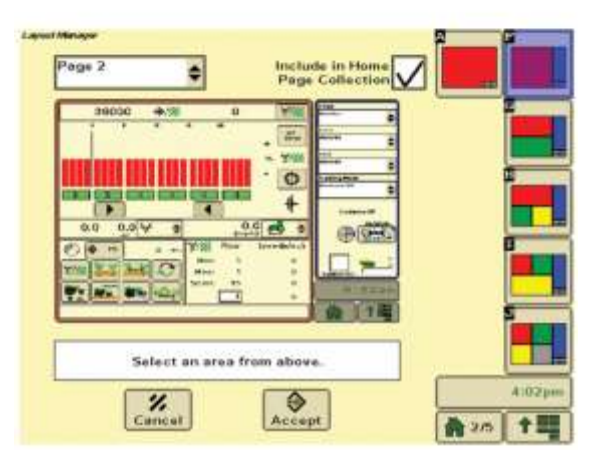

7. When your home page looks how you want it to, select "Accept."

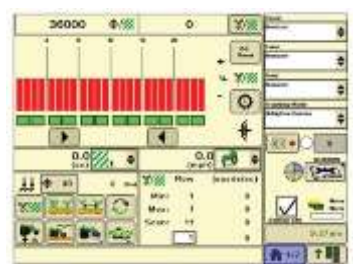

This is what your homepage will look like when you're done.